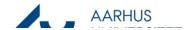

## File outgoing emails

As part of case handling these guidelines describe how you should file and outgoing email in WorkZone an existing case.

These guidelines describe how, as part of case processing, you should file an outgoing email on a case already set up.

| Phase              | Explanation                                                                 | Navigation              |
|--------------------|-----------------------------------------------------------------------------|-------------------------|
| Create email       | Open a new email in Outlook                                                 |                         |
| Select Case        | Write email and select Send from Outlook.                                   | Select<br>Case •        |
|                    |                                                                             | 2019-0030653, Eng       |
|                    |                                                                             | 2020-0041745, Enc       |
|                    |                                                                             | 2020-0040464, fgy       |
|                    |                                                                             | 2019-622-002844,        |
|                    |                                                                             | 2019-0021763, Gar       |
|                    |                                                                             | 2019-0021825, Ref       |
|                    |                                                                             | 2018-020-000036,        |
|                    |                                                                             | 2017-22490-00094        |
|                    |                                                                             | 2018-22490-00116        |
|                    |                                                                             | 2019-0038277, Vej       |
|                    |                                                                             | Refresh                 |
|                    |                                                                             | Search Case             |
|                    |                                                                             | <u>G</u> reate New Case |
| Write email        | Write email and select <b>Send</b> from Outlook.                            |                         |
| and send           |                                                                             | ₹ <u> </u>              |
| Adjust information | Fill in minimum information.  • Title: Change the title if necessary        |                         |
|                    | Document type: Outgoing [set automatically]                                 |                         |
|                    | • Classification: Select relevant classificationUdfyld minimum oplysninger. |                         |
| Save               | When you select <b>Save</b> , the email will be filed.                      | Save                    |

07-10-2019 Side 1 af 1